1. 上網搜尋"pdf 簽章" ,可使用電子簽名線上免費版進行 pdf 電子簽署。免費版有使用次數限

制。

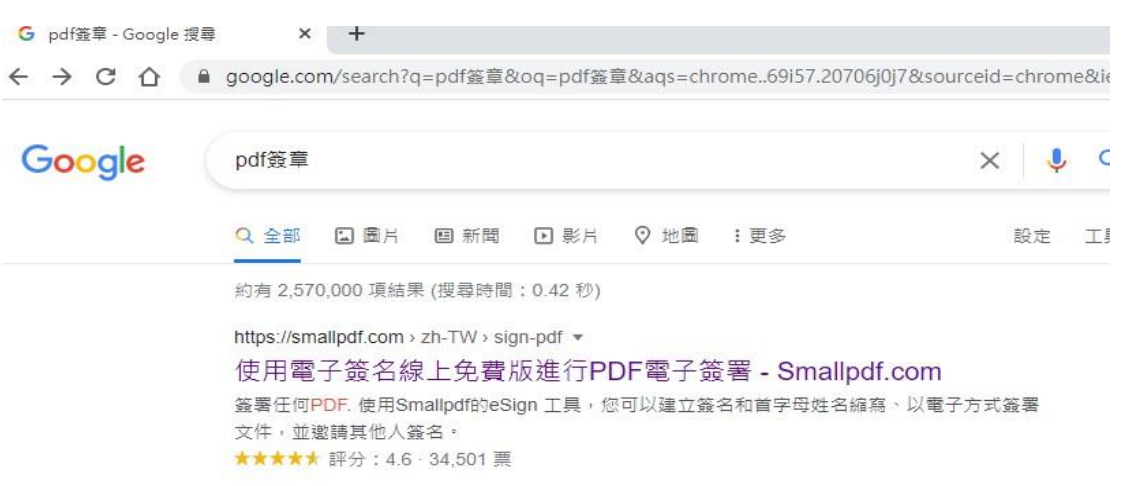

2. 進入該網站,將報名表 pdf 檔上傳。

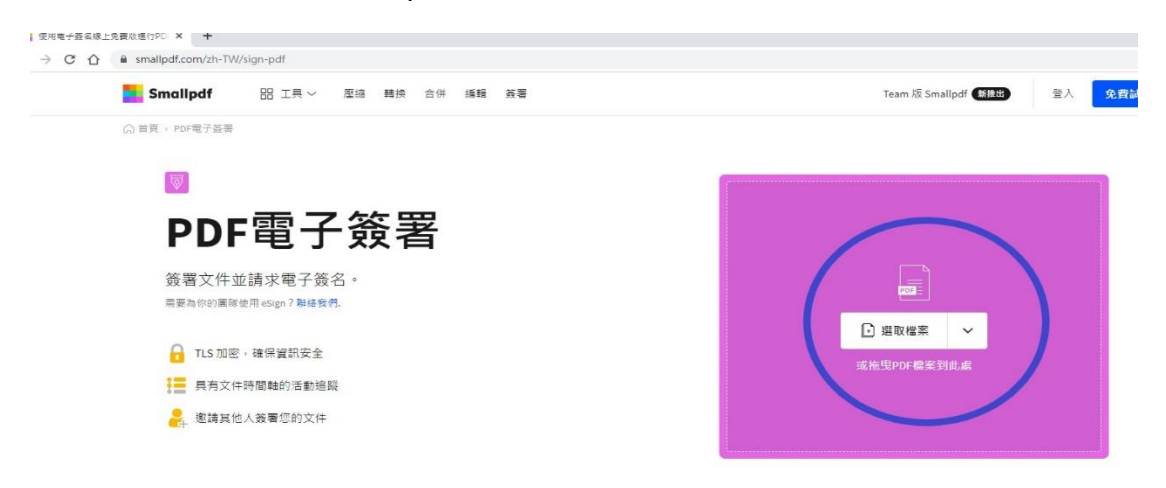

3.點選右方"您的簽名",使用"繪製",用滑鼠寫名字,建立簽名即可使用。

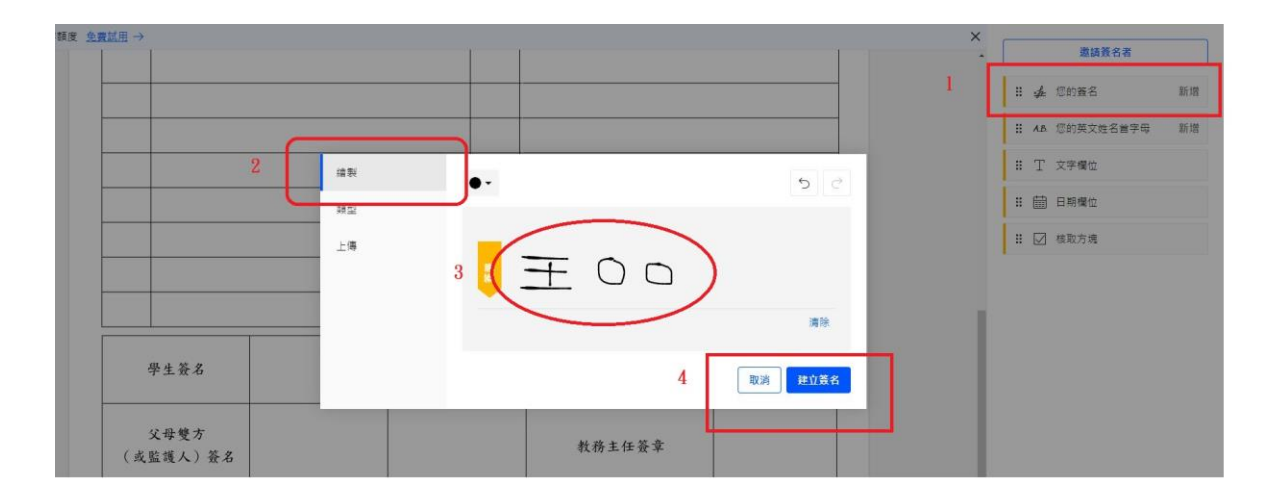

或是在紙上簽名,手機照相變成圖檔,然後點選"您的簽名",使用"上傳",將手機照相的簽名

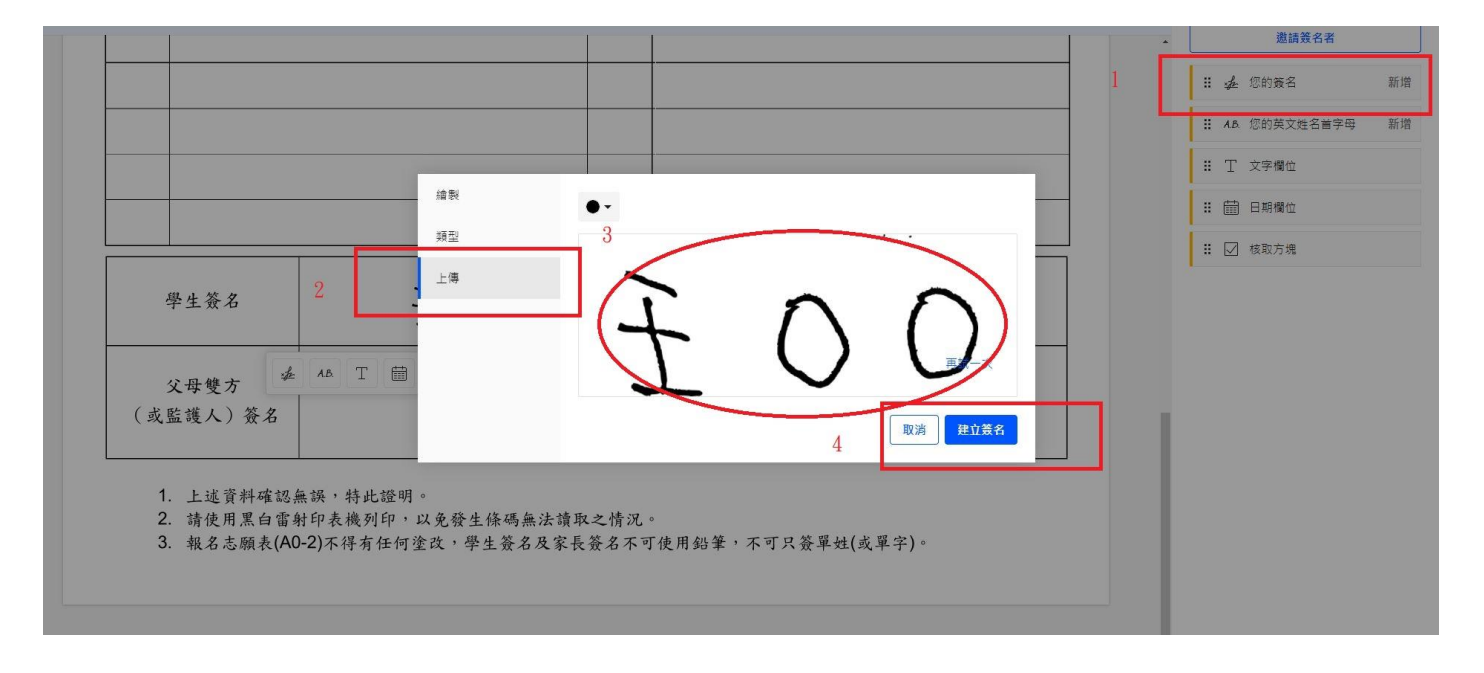

圖檔上傳,系統就會產出,建立簽名即可使用。

4.滑鼠游標移到學生簽名欄位處,左鍵點一下,出現一串工具列,使用最左邊"您的簽名",就完

成電子簽名。

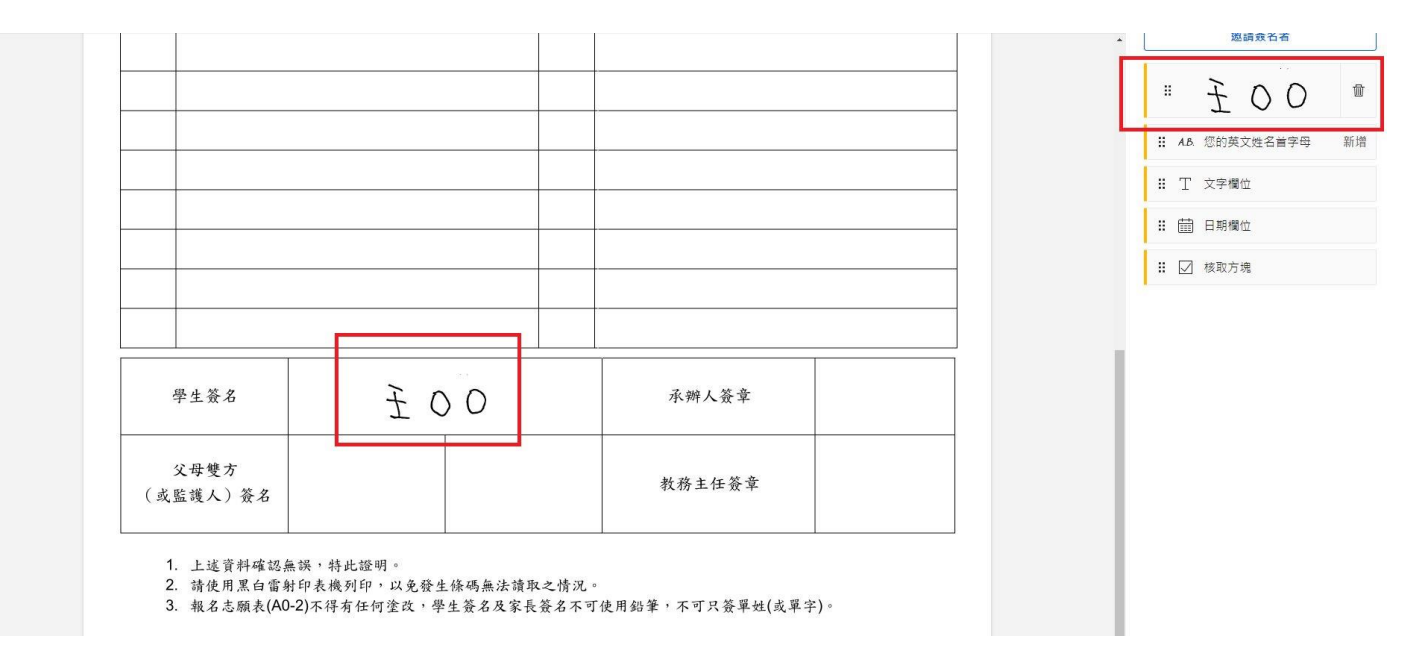

5. 再重新建立家長的簽名,依上述步驟操作,完成正式報名表簽名,另存新檔,準備提交。